## **万得(Wind)金融终端数据库在线预约使用方法**

第一步:下载安装程序"remoteSetup.msi",双击执行安装。注意:安装前请关闭防火墙。

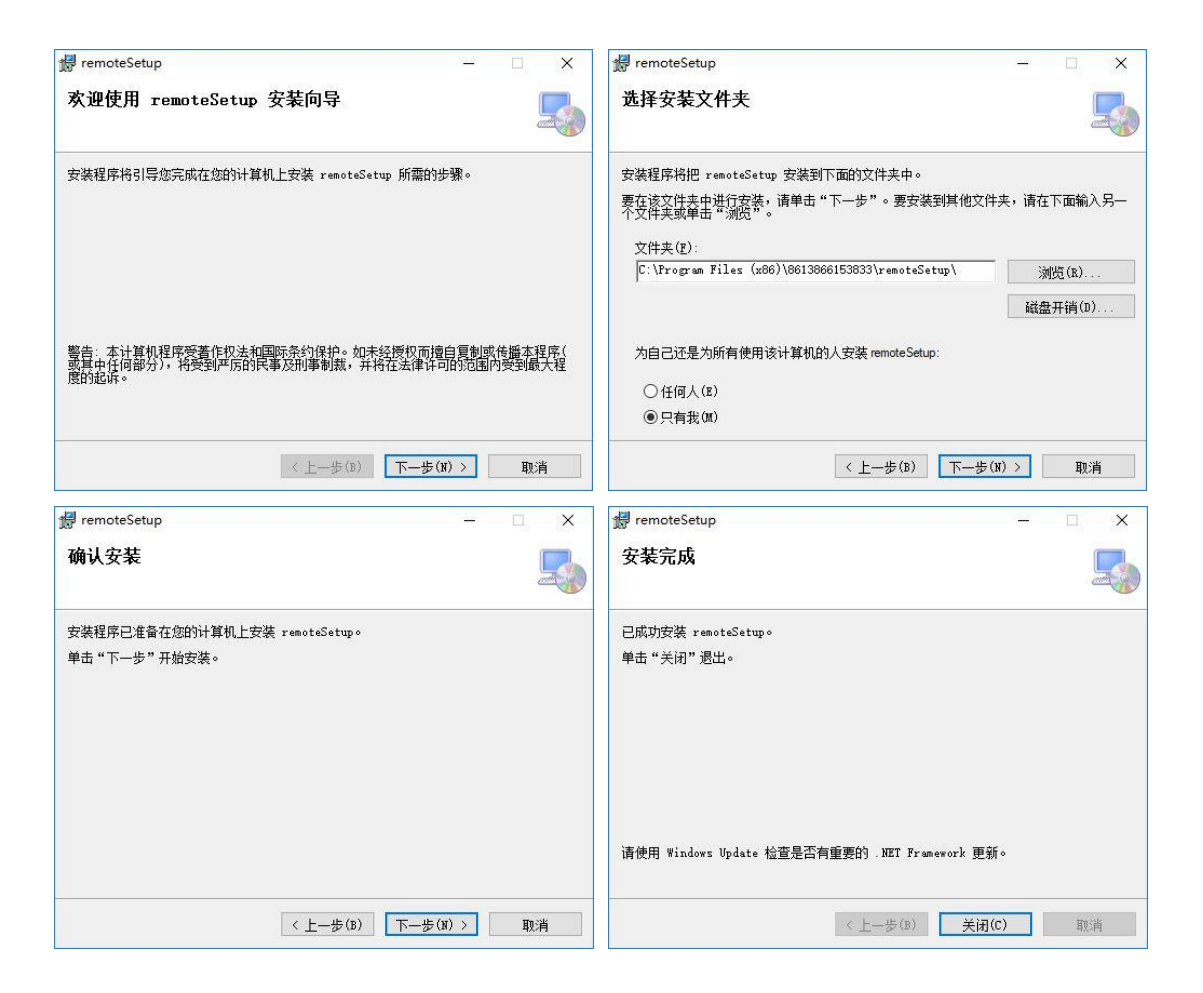

第二步:注册用户,填写"学号 (工号)、姓名、密码、手机号码、学院 (部门)、性别", 点 击"注册"。

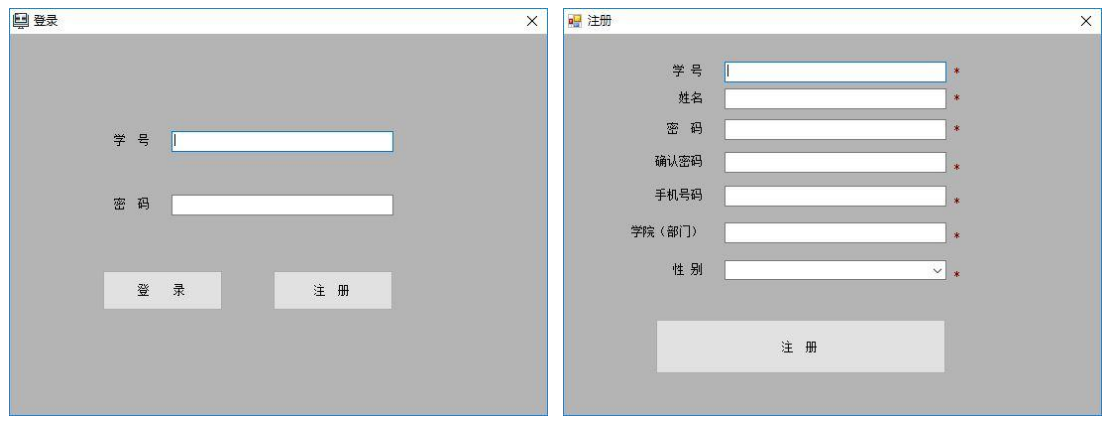

第三步: 登录, 输入学号 (工号)、密码, 点击"登录"。

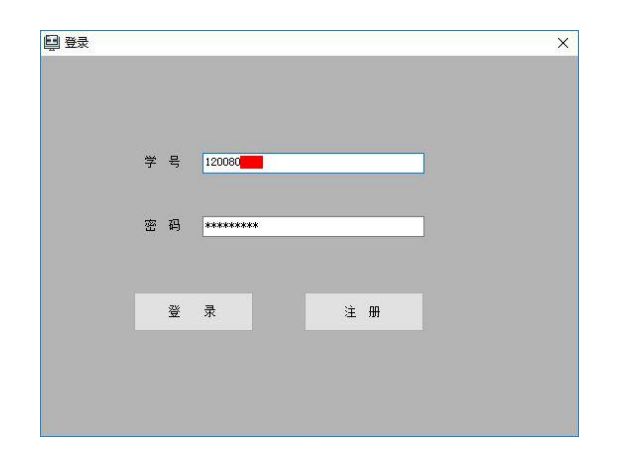

第四步:预约,点击"申请",再点击"查询",选择预约时间,点击"提交",选择"待操作",再 点击"连接"即可使用。

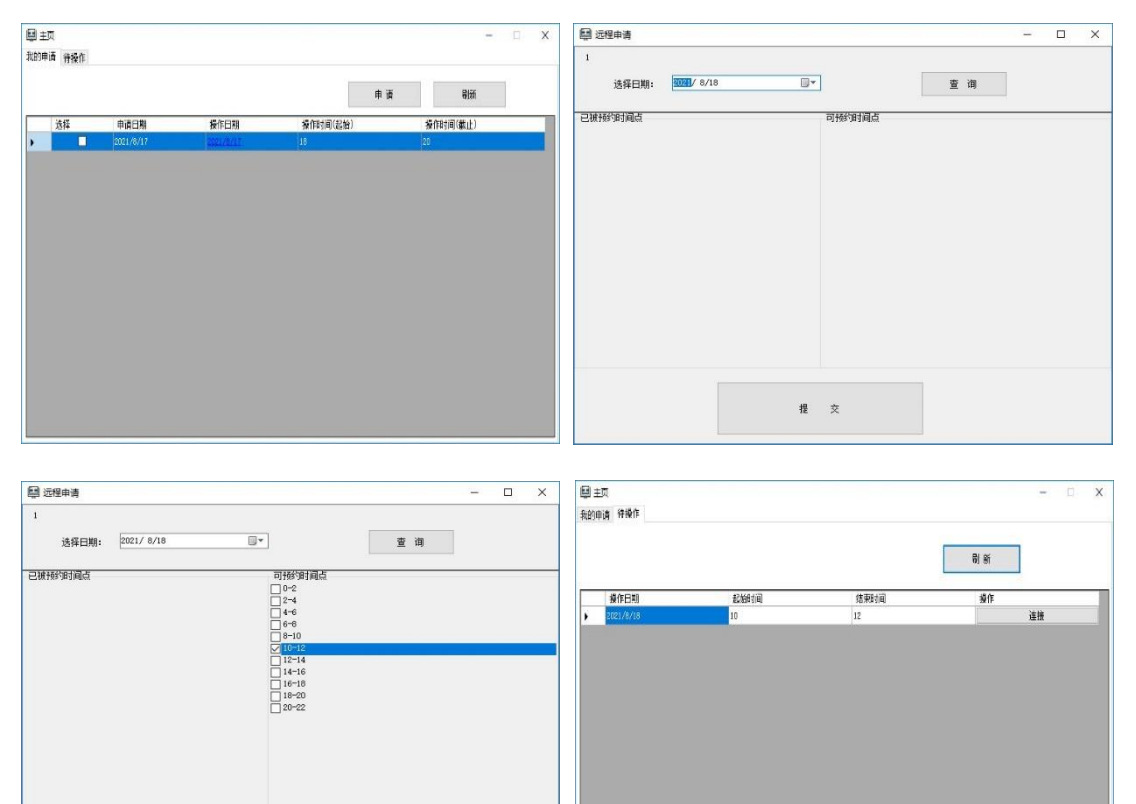

温馨提示:

- 1. Wind 金融终端数据库 24 小时开放,只限于校园网内使用。
- 2. 每人每天可预约 2 次,每次 2 个小时。
- 3. 每周违约 2 次,停止 7 天预约。

提交

4. 预约使用完毕, 请不要关机, 时间到会自动退出, 如提前不用可点击右上角的"×"退

出。

5. 请不要在机器上随意下载安装与 Wind 金融终端数据库无关的软件。